# **VMware Horizon View Client**

VMware View will allow you to access a desktop computer and programs that are available on Siena labs from your personal device. If your documents are stored in your Network folder they will be accessible using the View Client as if you were logged in a Siena Lab computer. The desktop can be accessed using Windows, MacOS, and Linux computers and Android or iOS mobile devices.

#### **INSTALL CLIENT-MY SIENA**

This client must be installed before VMware View will work on your computer.

- Log into **My Siena**.
- Under the **My Tools** area, in the **General Group**, click the **MyDesktop (VMWare View)** link.

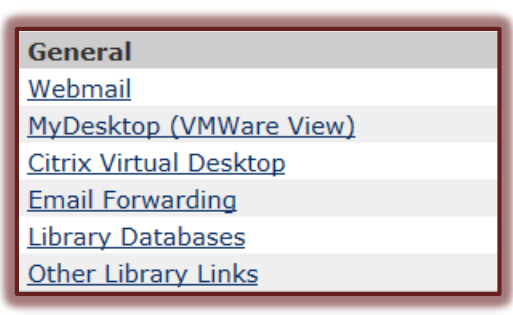

or

- In the **Address Bar (URL)** input [https://mydesktop.sienaheights.edu.](https://mydesktop.sienaheights.edu/)
- The **VMWare Horizon View** window will display (see illustration below).

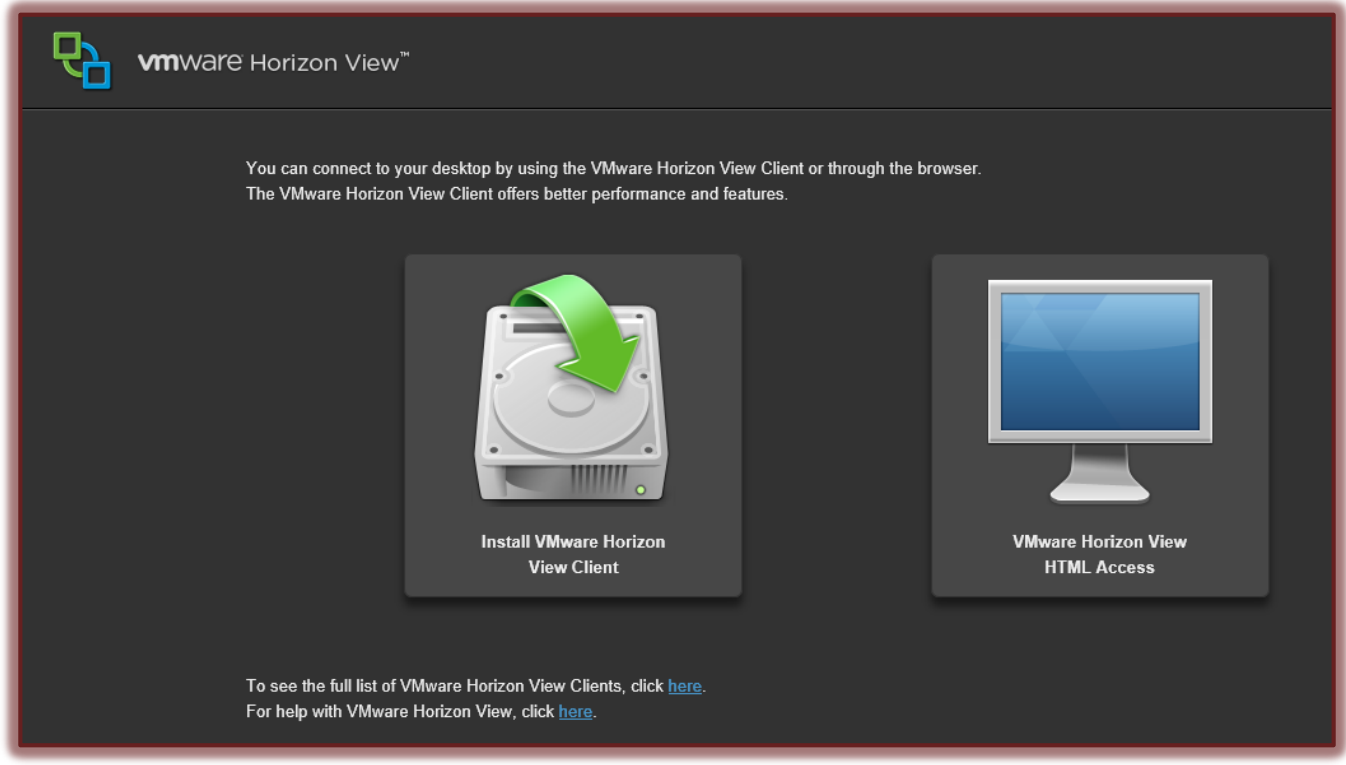

Click the **Install VMware Horizon View Client** icon.

#### The **Download VMware Horizon View Clients** window will display as shown in the illustration below.

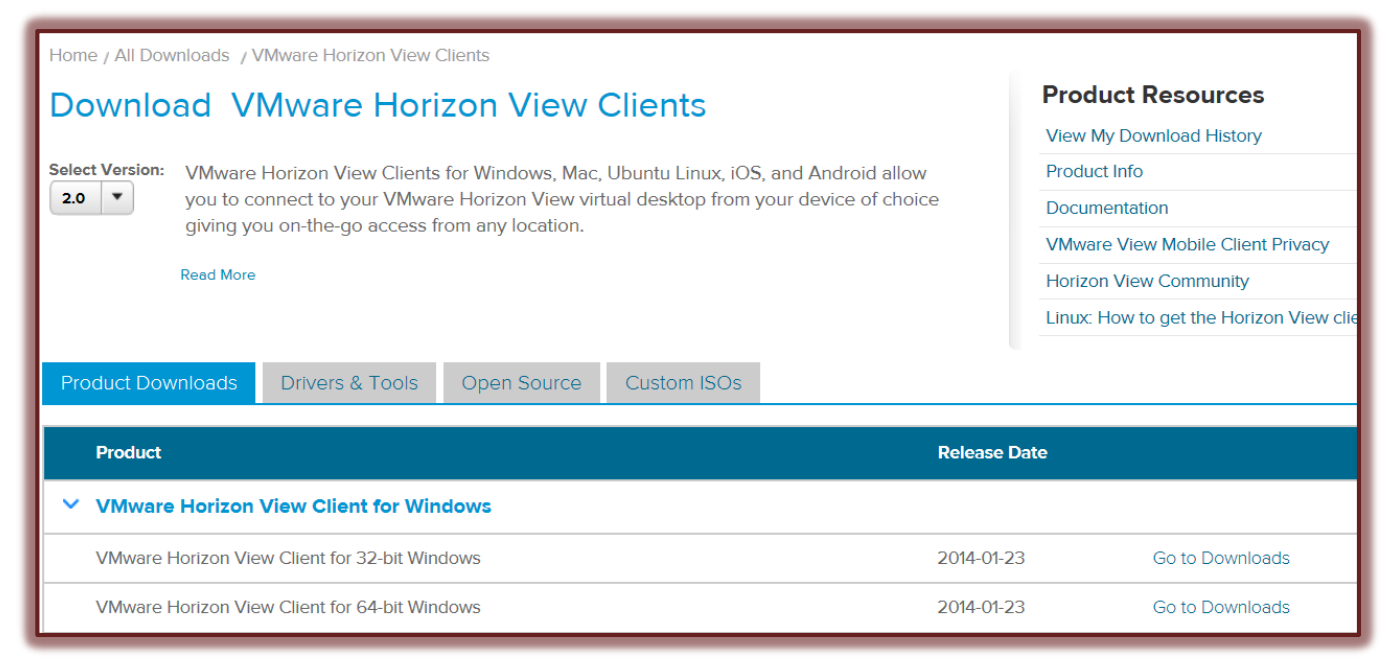

- Scroll down and click the **Go to Downloads** button next to the **Operating System** for your computer such as VMware View Client for 32-bit Windows.
- The **Download** window will display.
- Scroll down the page to locate the **Product/Details** section (see illustration).

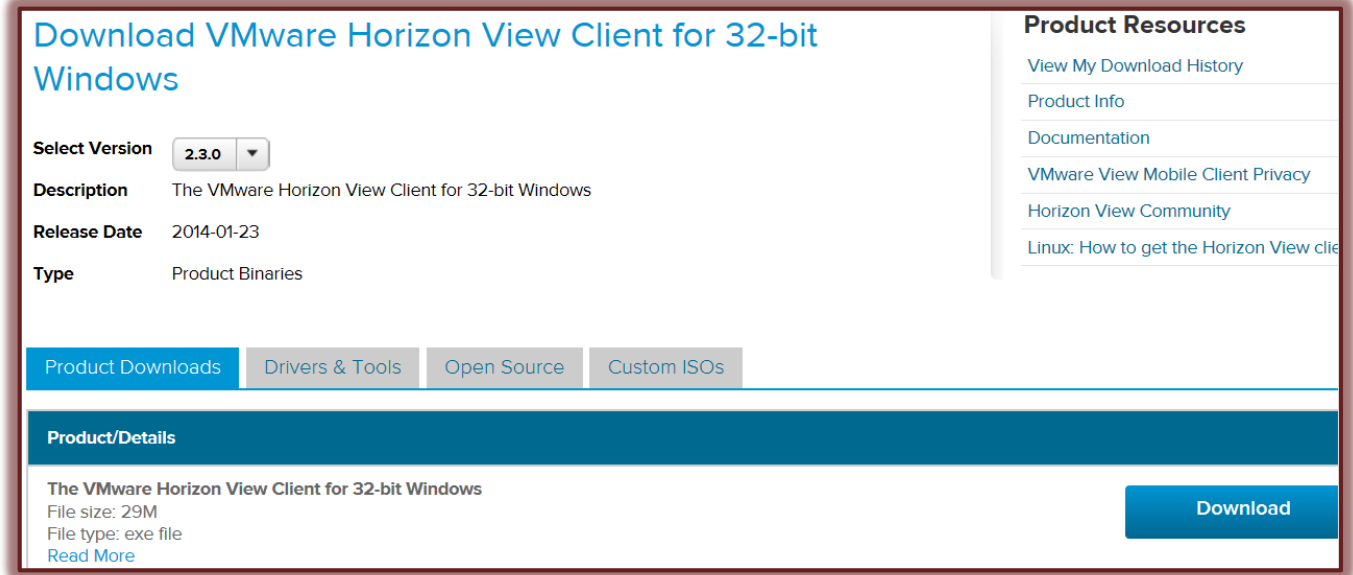

- Click the **Download** button.
- When the next window appears, click the **Run** button.
- Follow the instructions in the **Download** windows.
- If you are asked for a **Default Connection Server** input **mydesktop.sienaheights.edu.**

#### **OPEN VMWARE VIEW**

- **E** Click the **Start** button.
- $\Box$  Do one of the following:
	- Click **All Programs**.
	- Select **VMware View Client** from the list of programs.

or

- Input **VMware** into the **Search** box.
- A link for the program should appear at the top of the **Start Menu**.
- Click the link to open the program.
- The **VMware Horizon View Client** window will display (see illustration below).

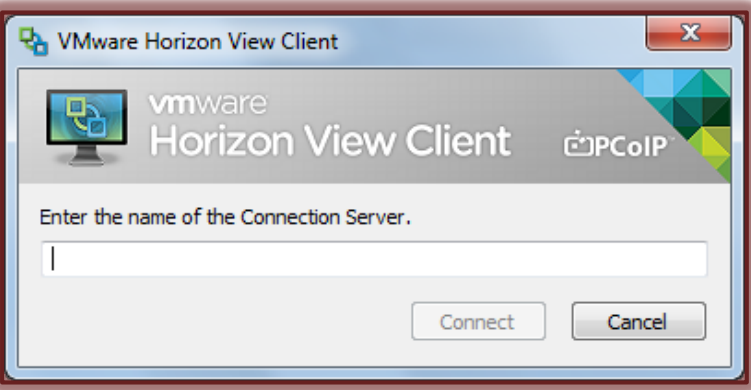

- Input **mydesktop.sienaheights.edu**
- Click **Connect**.
- In the next window, input your **Username** and **Password** (see illustration below).

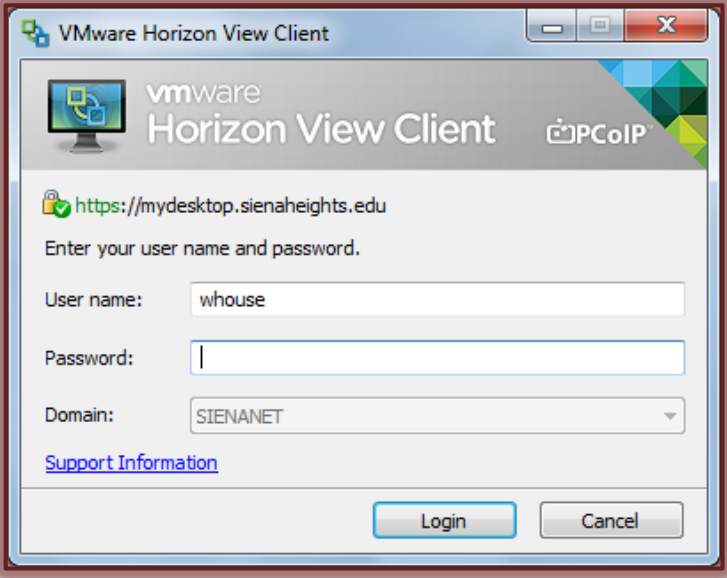

- Click the **Login** button.
- The **Connection** window will display (see illustration on next page).
- Click the **Settings** arrow to select how the window is to display.
- Click the **Display** list arrow and select from **All Monitors**, **Full Screen**, **Window-Large**, **Window-Small**, and **Custom**.
- Double-click the **Desktop** icon for the correct desktop; **Standard** or **Assigned**.

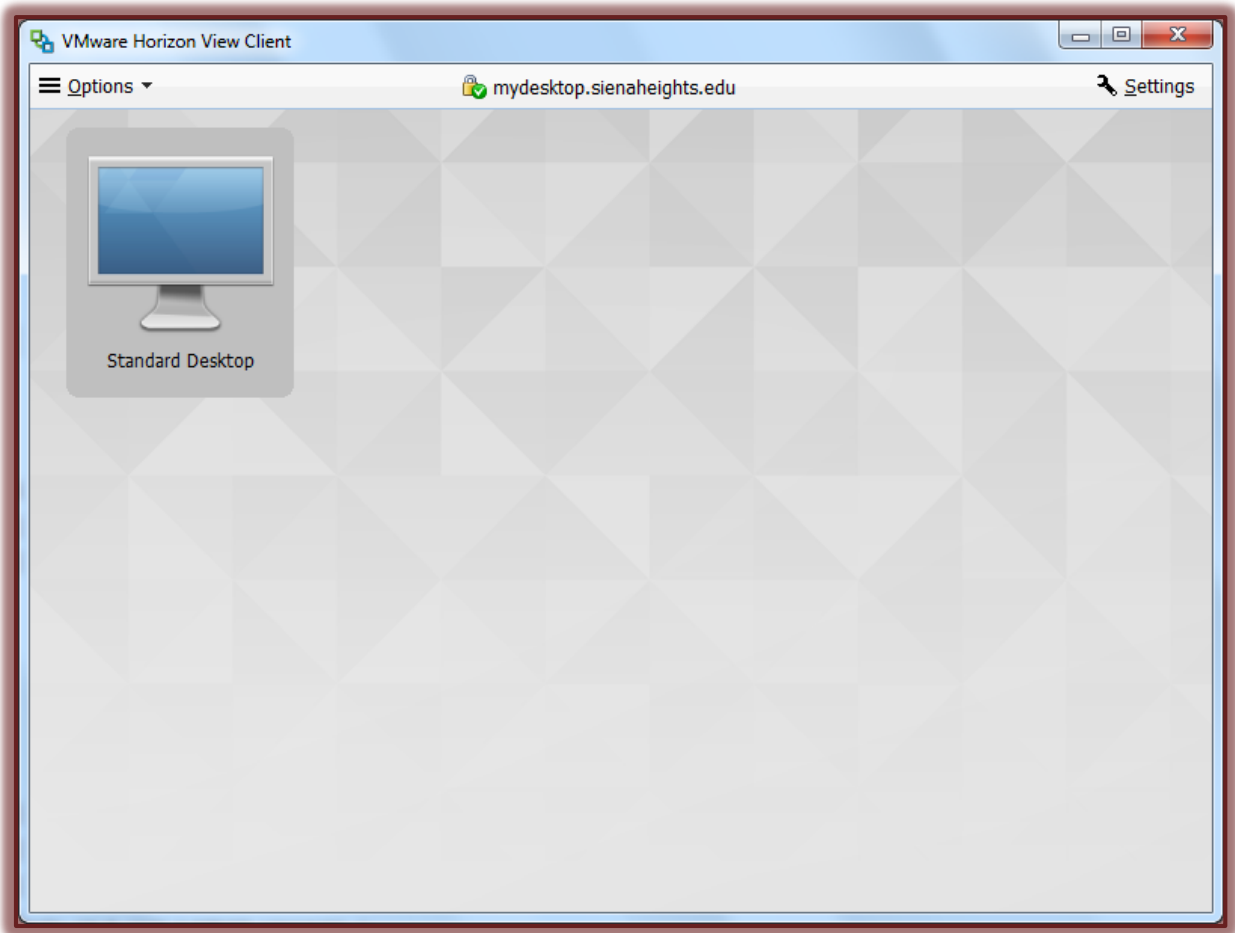

- The **Connecting to the Desktop** window will display.
- The **Connection Process** may take a while. Be patient. The window will load.
- When the **Desktop** has finished loading, you can access the installed programs by doing one of the following:
	- Click the **Start Button** and input the name of the program in the **Search** box.
	- Double-click the **Apps** folder on the **Desktop** and select a program from the list.
- Documents created using **VMware View** will be saved to your **Network Folder**.

### **EXIT AND CLOSE**

- Click the **Start** button for the **VMware View Client**.
- Click the **Logoff** button or **Shut Down** button.
- You will be logged off and the **VMware** window will close.

## **NOTE:**

- $\blacksquare$  The installation instructions provided here only apply to the Windows version of the View Client.
- $\blacksquare$  If you are selecting the View Client for a mobile device OS, you will be redirected to the Apple Store or Google Play Store to download the appropriate version for your device.
- In all versions of the View Client the **connection server** should be **set to mydesktop.sienaheights.edu** for access to the Siena Heights University system.
- $\Box$  You will use the same login information that you would use in a campus lab or on MySiena.